#### **Medical apps paid for or recommended by the Medical Library**

www.etsu.edu/medlib

Email medref@etsu.edu if you have questions

#### **When you are setting up a new user account use your ETSU email.**

**Epocrates –** available for iPhone, Android, Blackberry and iPad

- Sign up for a FREE account at http://www.epocrates.com/
- Download app from app store & log on with newly created account information
- Free version gives you Drug Information, Pill ID, Interaction Check, Calculators, and Tables
- If you make changes to your account on a desktop you must go to the Updates feature in the mobile version for the changes to take place.

### **Stat!ref –** available for iPhone, iPad, Android, and Blackberry.

Includes 33 full text e‐books. All are searchable and have within text word look up using Stedman's.

- Go through the library website to get free access to this app. For off campus access log on with your ETSU email/password.
- Accept the university's copyright terms
- Go to **My Stat!Ref** top right hand of the page
- Enter your ETSU email & set up an account
- You will get a message that your account has been successfully created, but you have one more step before your account is activated. You **MUST** click Temporary Log in Account tab & click **Activate**
- Your account is active for one year. Follow the above steps to renew your account.
- **Not** a standalone app, you must be connected to the internet to access e-books

**VisualDx**‐ available for iPhone, iPad, Android.

- a diagnostic decision support system for the diagnosis of visually identifiable diseases.
- Go to VisualDX under databases from the library's portal (www.etsu.edu/medlib) on an ETSU computer.
- Go to **Get VisualDXMobile** top right hand of the page
- Enter your ETSU email & set up an account
- Download from your App store. Enter the username and password you used to set up an account.

**FirstConsult**‐ available for iPhone, and iPad.

- A point of care disease database
- Go to ClinicalKey under databases from the library's portal (www.etsu.edu/medlib) on an ETSU computer.
- Go to **Register** top right hand of the page
- Enter your ETSU email & set up an account
- Download from the App store. Enter the username and password you used to set up an account.

**ePSS by AHRQ‐** available for iPhone, iPad, Android, and Blackberry

- Download from your App Store. No account set up.
- new ACC/AHA 2013 Lipid guideline for treatment of cholesterol risk calculator.

#### **MMWR Morbidity and Mortality Weekly Report‐CDC**‐available for iPhone, iPad, and Android

Download from your App Store. No account set up.

#### **CDC Vaccine Schedules‐**available for iPhone, iPad, and Android

- Download from your App Store. No account set up.
- Child and adolescent schedules with immunization recommendations from birth through age 18
- Catch-up schedule for children 4 months through 18 years
- Adult schedule, including recommended vaccines for adults by age group and by medical condition

Contraindications and precautions table, with all footnotes that apply to schedules

#### **ASCVD Risk Estimator by American College of Cardiology‐** available for iPhone, iPad, and Android

- Download from your App Store. No account set up.
- The ASCVD Risk Estimator is published jointly by the American College of Cardiology (ACC) and the American Heart Association (AHA) to help health care providers and patients estimate 10‐year and lifetime risks for atherosclerotic cardiovascular disease (ASCVD) using the Pooled Cohort Equations and lifetime risk prediction tools.

**Read by QxMD**‐ available for iPhone, iPad, and Android

- It provides a simple interface that drives discovery and seamless access to the medical literature by reformatting it into a personalized digital medical journal
- Download from your App Store.
- Sign up for a free account using your ETSU email address.
- Go to your email and follow the link to activate the account.
- Once you are in the app, click on the gears in the upper left hand corner.
- Scroll down until you get to Account Settings.
- Click on "Institutional Access".
- Select East Tennessee State from the Proxy Setup List.
- Select Automatic Login Using Library Login
- Enter your ETSU email username and password. NOTE: You need to be off the ETSU wifi network for the initial proxy setup to work.

#### **LactMed**

- Download from your App Store. No account set up.
- A free online database with information on drugs and lactation from the National Library of Medicine

**Micromedex ‐** available for iPhone, iPad, Android, and Blackberry

- Download from your App Store.
- There will be 3 apps Free Micromedex Drug Reference, Drug Interactions, and IV Compatibility
- Once you install the app, you will select "Micromedex Customer". Enter the password and it will unlock the app. It will stay unlocked until Micromedex changes the access code.

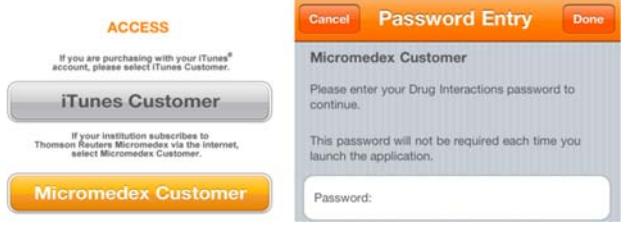

The passwords can be found by going to Micromedex on www.etsu.edu/medlib under Most Visited E‐Sources. Select Micromedex on top right under Your Applications. Then go to the Download Mobile Apps Link at the bottom of the right hand column. **STEP 4 tells you the password in BOLD.** 

#### **Three Additional Resources (Mobile sites, not apps)**

- **1. DynaMed Plus‐** available for iPhone, iPad, and Android
	- Go through the library website to get free access to DynamedPlus. For off campus access log on with your ETSU email/password.
	- Click on Sign Up for Remote Access. This will generate a page asking for your email address.

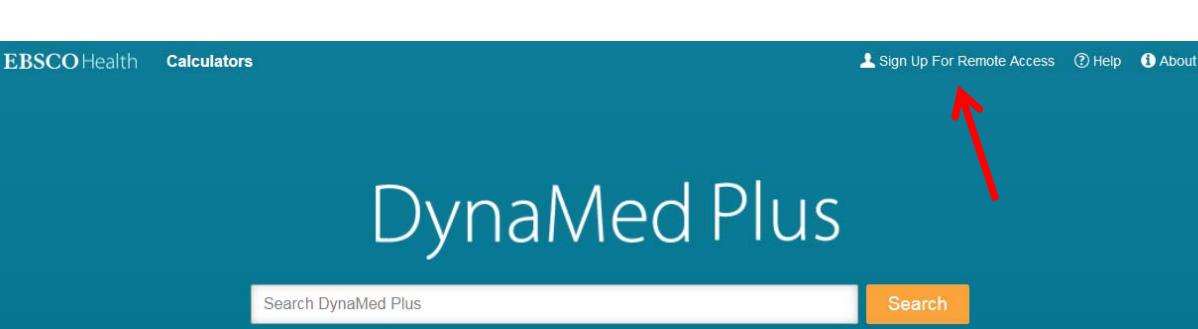

- Fill out Personal Account information.
- Signing up for DynaMed Plus Remote Access is quick and easy. Once you have registered, you can access DynaMed Plus using any browser on any device.
- To access off the ETSU network: Go to Dynamed.com.
- Click on the Login Link.
- Choose "Institution" for the type of subscription you have.
- Log in with your previously established credentials.
- Add a link to your home screen for easy access.
- **2. Essential Evidence Plus** ‐ available for iPhone, Android, and Blackberry
	- Access EE+ through the library's website. You will have to log in with your ETSU username/password for proxy access off campus: http://www.etsu.edu/medlib/ $\rightarrow$  Choose Essential Evidence Plus on the left hand side under most visited resources.
	- Once in EE+ choose My Account on the right hand side of the page
	- Register with a free account using your ETSU email.
	- If you are on ETSU's wireless you will have full access without logging on
	- Add EE+ to the home screen of your mobile device for easy access.
	- Off campus access user can authenticate for access
	- iPhone users:

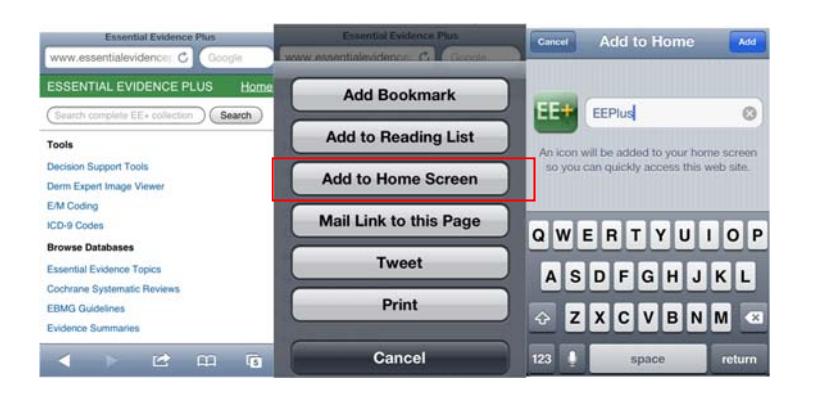

 Droid users: Open website in browser, bookmark the webpage. Open your bookmarks and hold the icon with your thumb, you will get a pop up window with Add to Home Screen as an option.

## **3. Clinical Key**

- To access the mobile version of this site, you must create a personal profile name and password.
- Go to Clinical Key via the library's website: http://www.etsu.edu/medlib/
- If you are not on ETSU's wireless you will have to access the website through the library's webpage & log on with your ETSU username and password for proxy access.
- Click on "Register" in the upper right hand corner, and follow the directions for creation of a personal profile.
- Once completed, use that username and password to access the mobile site off campus.
- $\bullet$

# **4. AccessMedicine & AccessPharmacy**

06/6/17

- To access the mobile version of this site, you must create a personal profile name and password.
- Go to Access Medicine or Access Pharmacy via the library's website: http://www.etsu.edu/medlib/
- If you are not on ETSU's wireless you will have to access the website through the library's webpage & log on with your ETSU username and password for proxy access.
- Click on the "East Tennessee State Univeristy" tab, and follow the directions for creation of a personal profile.
- Once completed, use that username and password to access the mobile site off campus.

NOTE: Process has to be repeated every 90 days for remote access.

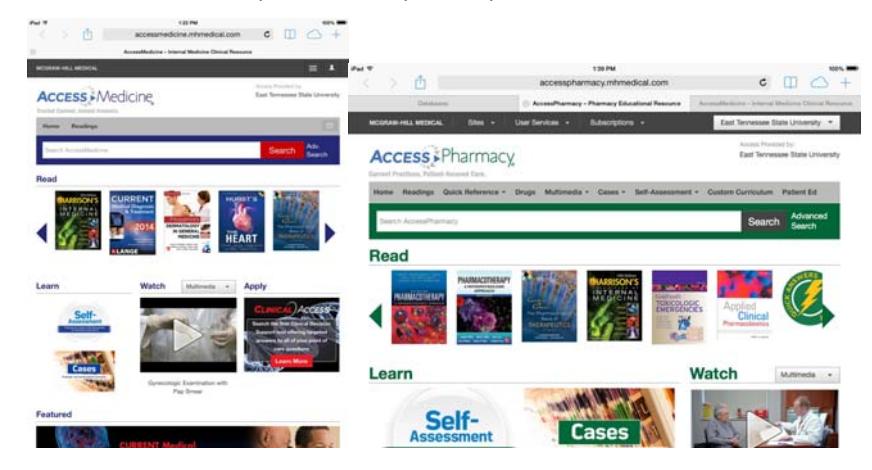

How to save a shortcut link to your Home screen (Apple Devices)

- 1. Open up Safari and load a web site.
- 2. At the bottom of the screen there will be an icon depicting an arrow that emerges from the right side of a rectangle.
- 3. Tap the icon.
- 4. You will be given several options. Choose "Add to Home Screen".
- 5. Name your shortcut link (for example: DynaMed Plus, UpToDate, etc.)

How to save a shortcut link to your Home screen (Android Devices)

- 1. Open up Chrome and load a web site.
- 2. At the top of the screen in the upper right hand side there will be three vertical dots.
- 3. Tap the icon.
- 4. You will be given several options. Choose "Add to Home Screen".
- 5. Name your shortcut link (for example: DynaMed Plus, UpToDate, etc.)
- 6. Then tap Add.